# **Tri-BACKUP 6**

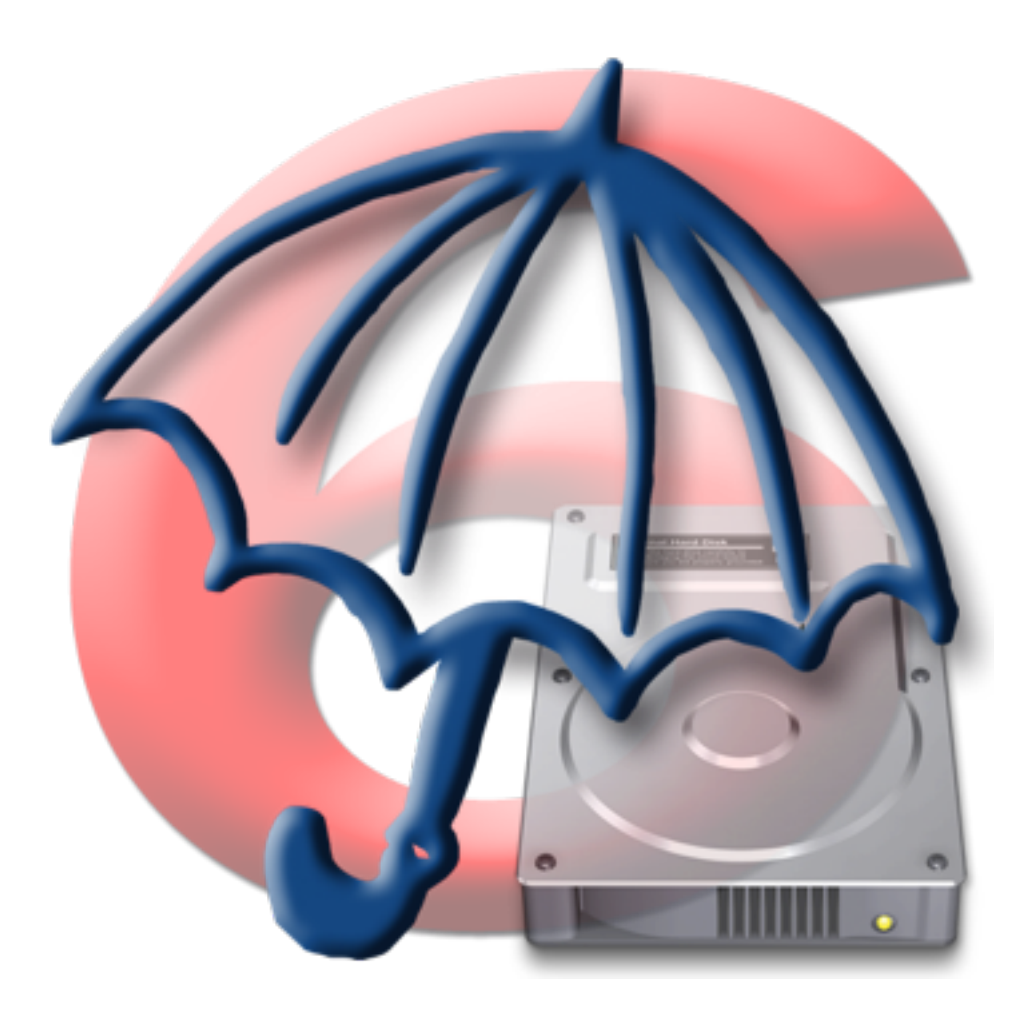

# **PRISE EN MAIN**

Votre numéro de série : . . . . . . . . . . . . . . . . . . . . . . . . . . . . . . . . . . . . .

## **Droits d'auteur**

Ce logiciel est Copyright ©1997-2011 TED et ©TRI-EDRE.

Ce manuel et le logiciel qu'il décrit sont protégés par le droit d'auteur. L'utilisation de tout ou partie de ce manuel ne peut se faire qu'avec l'accord écrit de TRI-EDRE.

#### **Marques**

Tri-BACKUP est une marque commerciale de TRI-EDRE.

Toutes les autres marques citées appartiennent à leurs propriétaires respectifs.

## **Droit d'utilisation**

Une licence d'utilisation de ce logiciel vous est accordée. Vous pouvez utiliser ce logiciel sur n'importe quelle machine. CEPENDANT, CE LOGICIEL NE PEUT ÊTRE UTILISE QUE SUR LE NOMBRE DE MACHINES AUTORISÉS PAR LA LICENCE. Vous devez acquérir autant de licences que de machines.

Vous avez le droit de faire des copies de sauvegarde de ce logiciel, pour vos besoins propres. La législation interdit toute copie de ce logiciel à l'intention d'un tiers, même à titre gratuit.

Vous pouvez transférer le programme à titre permanent à un tiers. Dans ce cas, vous devez lui transférer l'intégralité du logiciel (y compris les originaux de la disquette et du manuel), et vous devez détruire toute copie du programme restant en votre possession.

## **Limitation de garantie et de responsabilité**

TRI-EDRE garantit que le support sur lequel a été enregistré ce logiciel ne comporte pas de défaut matériel. Tout support (CD ou disquette) défectueux sera remplacé. Il doit cependant nous être retourné dans les 90 jours suivant la date de l'achat.

TRI-EDRE ne peut fournir de garantie, explicite ou implicite, concernant ce manuel ou le logiciel qu'il décrit, ni pour ses qualités et ses performances, ni pour son adéquation à un usage particulier. En aucun cas TRI-EDRE ne pourra être tenu pour responsable de tous dommages, directs, indirects ou autres résultant de l'utilisation de ce logiciel, même s'il a été avisé de tels dommages.

> ©TRI-EDRE DEVELOPPEMENTS (TED). Tous droits réservés. ©TRI-EDRE. Tous droits réservés.

> > TRI-EDRE 22 Place de l'Église - BP 111 83510 LORGUES (FRANCE) Tél. : (33) 04 98 10 10 50 Fax : (33) 04 98 10 10 55

Sites web : [www.tri-edre.fr](http://www.tri-edre.fr) • [www.tri-edre.com](http://www.tri-edre.com)

Adresse e-mail : [contact@tri-edre.fr](mailto:contact@tri-edre.fr) • contact@tri-edre.com

# Table des matières

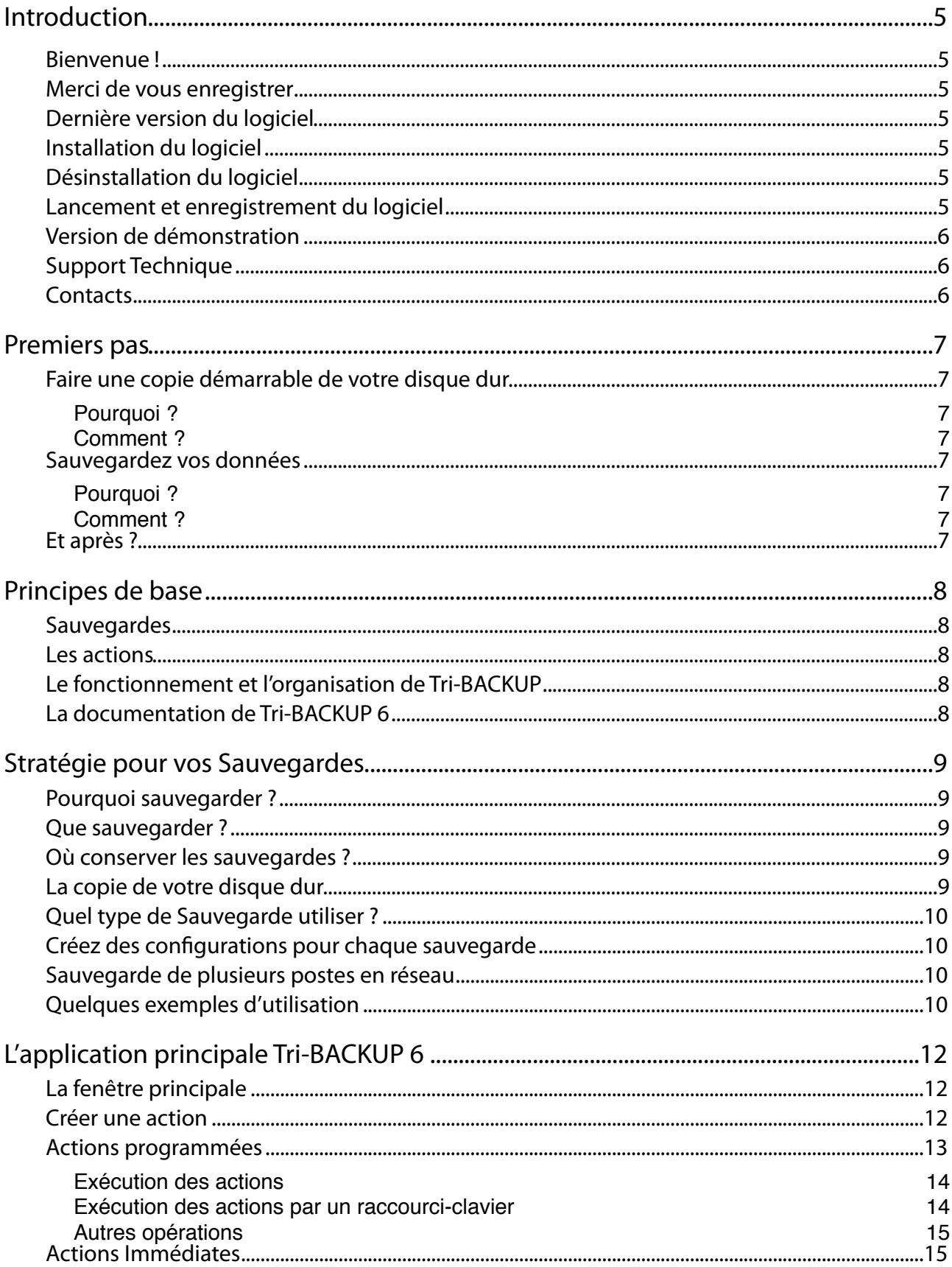

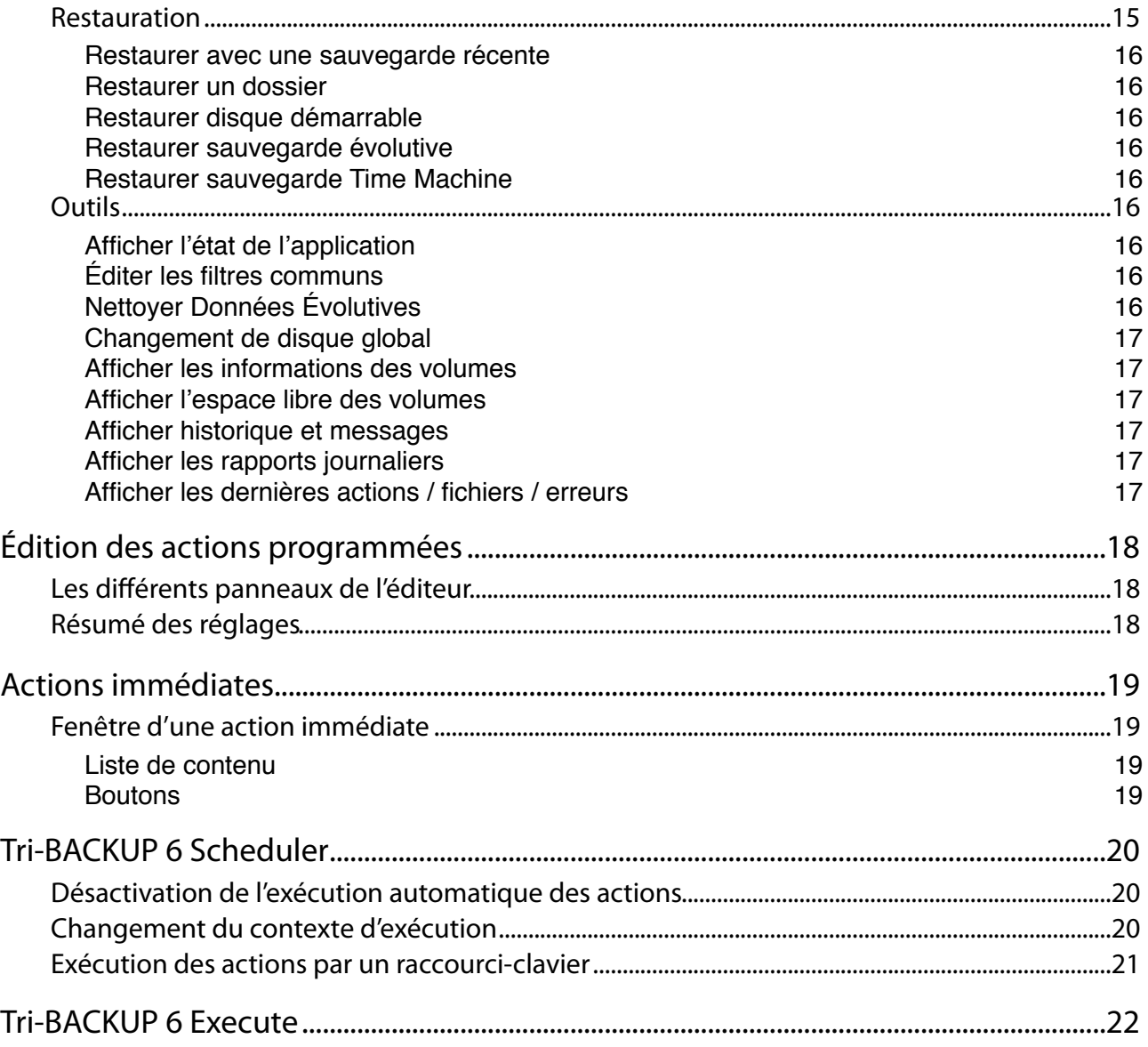

## <span id="page-4-0"></span>**Introduction**

## <span id="page-4-1"></span>**Bienvenue !**

Merci de nous avoir accordé votre confiance et d'avoir acquis notre logiciel de sauvegarde Tri-BACKUP 6! Nous sommes persuadés que vous trouverez en Tri-BACKUP 6 l'outil indispensable pour protéger vos données.

*Vous pouvez commencer par lire le chapitre suivant, «Premiers pas», si vous débutez avec Tri-BACKUP.*

## <span id="page-4-2"></span>**Merci de vous enregistrer**

Merci de vous enregistrer. Vous pourrez bénéficier du support technique gratuit et être informé des mises à jour et des évolutions de ce produit, et de toutes les nouveautés de notre production.

Si vous avez acheté le produit en téléchargement sur la boutique en ligne de TRI-EDRE, vous êtes automatiquement enregistré.

Sinon, enregistrez votre logiciel sur la page d'enregistrement de notre site web<http://www.tri-edre.fr>.

## <span id="page-4-3"></span>**Dernière version du logiciel**

Vérifiez sur le site <http://www.tri-edre.fr>que vous disposez de la dernière version de ce logiciel. Si ce n'est pas le cas, vous pouvez télécharger la version la plus récente avec laquelle vous pourrez utiliser votre numéro de série.

*Nota : les numéros de série sont compatibles avec toutes les versions ayant le même numéro principal de version : un numéro de série de la version 6.0 sera utilisable avec les versions 6.1, 6.2, etc.*

*Nota* : Tri-BACKUP peut vérifier la dernière version existante, et la télécharger.

## <span id="page-4-4"></span>**Installation du logiciel**

Sur le CD-ROM qui vous a été fourni avec ce logiciel, ou dans l'image disque que vous avez téléchargée, se trouve l'installeur «Tri-BACKUP 6 Installer». Double-cliquez sur cet installeur puis cliquez sur le bouton Installer.

## <span id="page-4-5"></span>**Désinstallation du logiciel**

Utilisez l'installeur «Tri-BACKUP 6 Installer». Double-cliquez sur cet installeur puis cliquez sur le bouton Désinstaller.

*Nota : Vous pouvez aussi désinstaller Tri-BACKUP 6 depuis l'application, par le menu Outils.*

*Nota 2 : Si vous désirez juste arrêter le fonctionnement de Tri-BACKUP en tâche de fond, ouvrez les Préférences de Tri-BACKUP 6 et décochez «Lancer Tri-BACKUP Scheduler au démarrage».*

## <span id="page-4-6"></span>**Lancement et enregistrement du logiciel**

Double-cliquez sur l'icône de l'application pour la lancer. Au premier lancement, l'application vous demandera d'entrer le mot de passe Administrateur (celui qui vous est demandé pour chaque mise à jour du Système ou d'applications). Ensuite, un dialogue vous propose d'entrer votre numéro de série (qui se trouve sur une étiquette collée sur la pochette du CD, ou qui vous a été fourni par e-mail ou par courrier).

Ce numéro de série, qui vous est personnel, active toutes les fonctionnalités de votre logiciel.

Conservez votre numéro de série qui pourra vous être redemandé et qui vous sera nécessaire pour accéder au support technique ou pour les mises à jour.

## <span id="page-5-0"></span>**Version de démonstration**

À chaque lancement, un numéro de série vous est demandé (si votre version n'est pas enregistrée). Pour utiliser Tri-BACKUP 6 en version de démonstration, attendez que le bouton Démo soit actif.

La version de démonstration est pleinement utilisable, mais est limitée à 30 jours d'utilisation (et certaines fonctions peuvent être bridées).

Vous pouvez entrer à tout moment le numéro de série par le menu Tri-BACKUP 6.

## <span id="page-5-1"></span>**Support Technique**

Avant tout, consultez les différents guides fournis avec Tri-BACKUP 6 (et téléchargeables sur notre site) et notre site web pour rechercher toutes les informations sur ce produit et son utilisation.

Si vous ne trouvez pas la réponse à vos questions, contactez notre support technique par e-mail de préférence.

Munissez-vous de votre numéro de série, de votre numéro de version, et des caractéristiques de votre Système avant tout appel.

### <span id="page-5-2"></span>**Contacts**

Les coordonnées ci-dessous vous permettent de nous contacter.

Si vous avez des commentaires sur ce logiciel, des problèmes ou des questions qui ne trouvent pas de réponse dans ce manuel ou sur notre site web – ou si vous êtes intéressé par des licences sur site de ce logiciel – merci de contacter TRI-EDRE (en précisant la version et le numéro de série de votre copie) :

par e-mail à l'adresse :

[contact@tri-edre.fr](mailto:contact@tri-edre.fr) [support@tri-edre.fr](mailto:support@tri-edre.fr)

Tél. : 04 98 10 10 50 Fax : 04 98 10 10 55

TRI-EDRE

par téléphone ou fax :

par courrier :

22 Place de l'Église - BP 111 83510 Lorgues (France)

site web :

<http://www.tri-edre.fr> <http://www.tri-edre.com>

## <span id="page-6-0"></span>**Premiers pas**

Tri-BACKUP offre un très grand nombre de possibilités pour s'adapter à vos besoins. Mais pour commencer, voici quelques actions de base.

### <span id="page-6-1"></span>**Faire une copie démarrable de votre disque dur**

#### <span id="page-6-2"></span>Pourquoi?

Une copie de votre disque interne vous permettra de redémarrer immédiatement en cas de problème, en conservant tout votre environnement, vos applications et vos réglages, et sans devoir réinstaller.

#### <span id="page-6-3"></span>Comment ?

Vous devez disposer d'un second disque. Créez une action programmée «Copie démarrable» et lancez son exécution.

*Vous pouvez programmer une exécution périodique pour que la copie soit régulièrement mise à jour.*

#### <span id="page-6-4"></span>**Sauvegardez vos données**

#### <span id="page-6-5"></span>Pourquoi ?

La meilleure protection de vos données est d'en avoir une copie (l'idéal est d'avoir plusieurs copies conservées en différents endroits). En cas d'effacement accidentel ou de perte, vous pourrez toujours utiliser les données de votre sauvegarde.

*Bien entendu, il est important d'avoir une sauvegarde à jour. Une sauvegarde qui date d'il y a un an a beaucoup moins d'intérêt !*

#### <span id="page-6-6"></span>Comment ?

Vous devez disposer d'un disque de sauvegarde. Créez une action programmée «Sauvegarde Miroir», indiquez le ou les dossiers à sauvegarder (par exemple votre «maison», ou vos dossiers «Documents» et «Images», etc.) et programmez un déclenchement régulier. La sauvegarde s'effectuera automatiquement sans avoir besoin de votre intervention.

### <span id="page-6-7"></span>**Et après ?**

Vous avez maintenant mis en place une protection de base de vos données.

Vous pourrez ensuite aller plus loin dans l'utilisation de Tri-BACKUP pour affiner son action en fonction de vos besoins.

# <span id="page-7-0"></span>**Principes de base**

## <span id="page-7-1"></span>**Sauvegardes**

Une sauvegarde est une copie de tout ou partie de vos données. Si vous perdez les originaux, vous pourrez utiliser la copie.

Tri-BACKUP permet un grand nombre de modes de copie et de sauvegarde afin de s'adapter à vos besoins.

**Important : Tri-BACKUP copie vos données en conservant l'organisation hiérarchique des dossiers. La copie est strictement identique à l'original, et peut être utilisée et restaurée directement depuis le Finder, sans nécessairement passer par Tri-BACKUP.**

## <span id="page-7-2"></span>**Les actions**

Pour toute opération (copie, sauvegarde etc.), vous devez créer ou ouvrir une action, la paramétrer (c'est-à-dire définir les réglages en fonction de vos besoins) puis la lancer (ou définir son déclenchement automatique) pour qu'elle s'exécute.

Tri-BACKUP propose des «Actions Programmées» et des «Actions Immédiates».

Les «**Actions Programmées**» ont été conçues pour conserver des réglages (éviter d'avoir à recommencer le paramétrage à chaque fois) et s'exécuter automatiquement (bien qu'elles puissent aussi être lancées manuellement par l'utilisateur).

*Nota : Le déclenchement automatique des actions programmées peut être associé à un contexte (maison, bureau, nomade). Vous pouvez choisir que certaines actions ne s'exécutent que dans le contexte actuel (par exemple pour que certaines actions ne s'exécutent qu'au bureau et pas lorsque votre ordinateur est à la maison).*

*Nota : Le déclenchement manuel peut se faire depuis la panneau Actions Programmées de Tri-BACKUP 6, mais aussi depuis le processus Tri-BACKUP 6 Scheduler, avec possibilité de lancement rapide via des raccourcis-clavier.*

Les «**Actions Immédiates**» ont été créées pour pouvoir visualiser et comparer les contenus de dossiers ou de disques, soit parce que l'on désire vérifier ces contenus, soit pour pouvoir choisir précisément les fichiers ou dossiers à copier ou à traiter.

Vous pouvez créer autant d'actions différentes que nécessaire.

## <span id="page-7-3"></span>**Le fonctionnement et l'organisation de Tri-BACKUP**

L'application **Tri-BACKUP 6** est utilisée pour créer des actions et définir le fonctionnement.

*Nota : Une fois vos actions dé*!*nies, vous pouvez quitter Tri-BACKUP 6. L'exécution automatique de vos actions sera gérée par les autres applications décrites ci-dessous.*

L'exécution automatique des actions est gérée par un processus (une application autonome nommée «**Tri-BACKUP 6 Scheduler**») qui tourne en permanence en tâche de fond et déclenche les actions suivant ce que vous avez décidé. Ce processus affiche une petite icône dans la barre des menus.

L'exécution des actions programmées fait appel à une autre application autonome nommée «**Tri-BACKUP 6 Execute**».

## <span id="page-7-4"></span>**La documentation de Tri-BACKUP 6**

Elle est décomposée en plusieurs guides au format PDF que vous pouvez ouvrir depuis l'application (dans le menu Aide). Vous pouvez aussi télécharger cette documentation sur notre site web.

De plus, vous avez dans l'application de multiples panneaux d'aide contextuelle.

# <span id="page-8-0"></span>**Stratégie pour vos Sauvegardes**

## <span id="page-8-1"></span>**Pourquoi sauvegarder ?**

Les ordinateurs et les disques sont fiables, mais tombent parfois en panne. De plus nous pouvons faire des erreurs et supprimer des données accidentellement. Enfin un ordinateur peut être détruit ou volé.

**Il faut avoir à l'esprit que les données qui sont dans notre ordinateur ne sont pas en totale sécurité. Si ces données ont une quelconque importance, il faut les sauvegarder (c'est-à-dire en conserver des copies).**

Par ailleurs, la copie de son disque dur peut faire gagner beaucoup de temps en cas de panne, car on peut redémarrer de la copie immédiatement pour continuer à utiliser son ordinateur sans devoir tout réinstaller.

## <span id="page-8-2"></span>**Que sauvegarder ?**

La réponse à cette question est intimement liée à votre utilisation de l'ordinateur. Elle ne sera pas la même si vous n'utilisez un ordinateur que pour naviguer sur internet, si vous y conservez vos données personnelles (photos, etc.) ou si c'est votre outil de travail et qu'il renferme beaucoup d'éléments que vous avez créés.

Voici quelques questions à se poser (liste non exhaustive) :

**En cas de perte, quelles sont les données que je peux récupérer ou reconstituer facilement (par exemple les applications et toutes les données que l'on peut retrouver facilement sur internet) et quelles sont les données qui seraient irrécupérables (les photos d'un événement exceptionnel, le projet sur lequel vous travaillez, etc.) ?**

De la réponse à cette question, vous saurez ce qu'il faut absolument sauvegarder.

#### **Quelle est l'importance de ces données ?**

Pour les données importantes, vous aurez à cœur de les sauvegarder régulièrement et de conserver plusieurs copies dans plusieurs endroits différents.

#### **Quel temps me fera gagner une sauvegarde ?**

Pour certaines données que l'on pourrait retrouver et réinstaller, on peut choisir de faire une sauvegarde qui fera gagner beaucoup de temps en cas de besoin. C'est par exemple le cas d'une copie de son disque principal, immédiatement utilisable en cas de problème.

#### **Quel est le ratio sécurité / coût qui me convient ?**

On augmente la sécurité de ses données en multipliant les sauvegardes et les supports (disques, etc.), ce qui a un coût. Le choix ne sera pas le même pour une entreprise dont les données sont vitales, pour un professionnel qui a tout son travail dans son ordinateur ou pour un utilisateur occasionnel.

## <span id="page-8-3"></span>**Où conserver les sauvegardes ?**

Il est évident que conserver ses sauvegardes juste à côté de son ordinateur est une bonne sécurité en cas de problème avec l'ordinateur, mais pas en cas de cambriolage ou d'incendie.

Pour des données importantes, il faut penser à avoir d'autres copies dans d'autres endroits (disques durs conservés dans différents lieux, sauvegardes sur internet, etc.).

### <span id="page-8-4"></span>**La copie de votre disque dur**

Effectuer une copie de votre disque de démarrage permet de redémarrer très rapidement, avec votre environnement habituel, vos réglages, vos applications et vos documents, en cas de problème avec votre disque dur. C'est aussi une solution très simple si vous désirez remplacer le disque de votre ordinateur.

Tri-BACKUP peut effectuer des copies de vos disques, y compris la copie complète et démarrable d'un disque contenant un Système. Vous pouvez très simplement programmer l'exécution régulière d'une telle action de copie,

afin que la copie soit mise à jour régulièrement et automatiquement et reste toujours identique à l'original. Pour cela, utilisez une action programmée de **Copie démarrable**.

## <span id="page-9-0"></span>**Quel type de Sauvegarde utiliser ?**

Tri-BACKUP permet plusieurs types de sauvegardes.

La **copie démarrable** d'un disque permet d'avoir en permanence un disque de secours.

La **sauvegarde miroir** permet d'avoir une copie à l'identique d'un ou plusieurs disques ou dossiers et donc de récupérer facilement un document particulier ou la totalité d'un dossier après un accident ou une perte de fichiers.

*Nota : Attention, toute «erreur» faite dans l'original (*!*chier abîmé, modi*!*é ou supprimé) est répercutée dans la copie lors de la sauvegarde suivante.*

La **sauvegarde évolutive** crée une copie à l'identique d'un ou plusieurs disques ou dossiers, et conserve les versions successives de chaque document. Vous pourrez donc récupérer une version ancienne d'un document ou d'un dossier.

*Nota : Ce type de sauvegarde nécessite plus de place qu'une sauvegarde miroir et grossit au fur et à mesure des sauvegardes.*

La **sauvegarde incrémentale** effectue une sauvegarde totale ou partielle d'un ou plusieurs disques ou dossiers dans un nouveau dossier à chaque fois. Vous conservez les versions successives d'un document ou de tout un disque.

Vous pouvez combiner ces différents types de sauvegarde. Utilisez la sauvegarde évolutive pour l'ensemble de votre disque, le Système ou un dossier particulièrement précieux. Vous pouvez utiliser la sauvegarde incrémentale pour les projets en cours (les données sur lesquelles vous travaillez régulièrement).

## <span id="page-9-1"></span>**Créez des con!gurations pour chaque sauvegarde**

Il est préférable, plus souple et plus efficace de créer plusieurs configurations plutôt qu'une seule sauvegarde de la totalité de vos données. En effet, certaines données ont plus d'importance que d'autres, certaines sont modifiées très souvent et d'autres rarement, etc.

Utilisez la possibilité de créer de multiples configurations pour optimiser votre stratégie de sauvegarde. Elle prendra ainsi moins de temps et occupera moins de place.

Faites aussi, de temps en temps, des sauvegardes globales et, quand cela s'avère judicieux, programmez des sauvegardes fréquentes de vos dossiers importants ou sensibles (fichier clients, projets sur lequel vous travaillez en ce moment, etc.).

### <span id="page-9-2"></span>**Sauvegarde de plusieurs postes en réseau**

Tri-BACKUP vous permet de sauvegarder tous les volumes montés sur le Bureau. Vous pouvez ainsi, depuis votre poste, sauvegarder le contenu des disques d'autres ordinateurs de votre réseau, éventuellement avec des configurations différentes pour chacun des postes.

Vous pouvez aussi réserver un disque sur un serveur pour les sauvegardes de tous les postes de votre réseau. Dans ce cas, chaque poste aura son propre dossier de sauvegarde.

### <span id="page-9-3"></span>**Quelques exemples d'utilisation**

Voici comment j'utilise Tri-BACKUP, en association avec plusieurs disques internes, plusieurs disques externes, des espaces sur des serveurs web, et l'utilisation de services comme Dropbox.

**Copie du disque principal** : Très important ! Pour pouvoir redémarrer très rapidement en cas de problème, j'ai une copie de mon disque principal qui est mise à jour très régulièrement (chaque jour). En réalité, j'ai plusieurs copies stockées physiquement en différents endroits.

**Copie des travaux en cours** : Copie très régulière des documents, avec conservation des anciennes versions. Le disque sur lequel est faite cette copie est lui-même sauvegardé et plusieurs copies sont conservées dans différents lieux.

**Sauvegardes de mes photos** : La taille de ces données est plus importante et elles sont gérées à part, mais là-aussi avec plusieurs copies dans différents endroits.

**Sauvegardes sur internet** : Copies régulières de données sur internet (cryptées). La taille de ces données est limitée au maximum car internet ne permet pas (actuellement) un transfert facile de gros volumes de données. Les données sont cryptées pour augmenter leur protection. C'est une copie de dernier recours, au cas où aucune des autres copies ne permettrait de récupérer ces données.

**Transfert et synchronisation de données** : Des actions mettent à jour régulièrement les données entre différentes machines, en utilisant le réseau local.

**Transfert de données via internet** : Certaines synchronisations de données entre machines qui ne sont pas sur le même lieu géographique passent par internet. Copie de données cryptées sur un serveur web, et récupération et décryptage sur l'autre machine.

**Transfert en utilisant des services comme Dropbox** : Les données sont conservées dans une image disque (sparsebundle) cryptée. Tri-BACKUP copie les données dans l'image disque (après l'avoir montée automatiquement) et sur un autre poste il récupère les données transférées par le service.

*Nota : une image disque sparsebundle est en réalité un ensemble de petits fichiers et seuls les morceaux modifiés sont transférés, ce qui allège le transfert. L'utilisation d'une image disque normale (un seul gros* !*chier) ferait transférer la*  totalité de l'image disque à chaque modification.

# <span id="page-11-0"></span>**L'application principale Tri-BACKUP 6**

C'est depuis cette application que vous créez et que vous gérez les actions. C'est aussi dans cette application que vous disposez des rapports et des outils mis à votre disposition par Tri-BACKUP 6.

## <span id="page-11-1"></span>**La fenêtre principale**

Elle comporte en haut 5 boutons donnant accès aux panneaux correspondants :

- **Créer une action :** Cette partie vous permet de créer des actions programmées.
- **Actions Programmées :** Cette partie liste l'ensemble des actions programmées que vous avez créées. Vous pouvez les éditer et les lancer manuellement.
- **Actions Immédiates :** Vous pouvez dans cette partie ouvrir une action immédiate nouvelle ou une des dernières actions utilisées.

**Restauration :** Cette partie vous permet de restaurer des données qui avaient été sauvegardées par Tri-BACKUP. **Outils :** Offre divers outils ainsi que les rapports.

#### <span id="page-11-2"></span>**Créer une action**

Ce panneau affiche les différents types d'actions programmées disponibles. En cliquant sur le sélecteur du haut, vous pouvez afficher dans la liste tous les types d'actions (**Toutes actions**) ou certaines actions (**Actions de base**, **Sauvegardes**, **Sauvegardes FTP**, etc.). La sélection **Autres actions** affiche les actions diverses qui ne rentrent pas dans les autres catégories (mais elles se trouvent aussi dans **Toutes actions**).

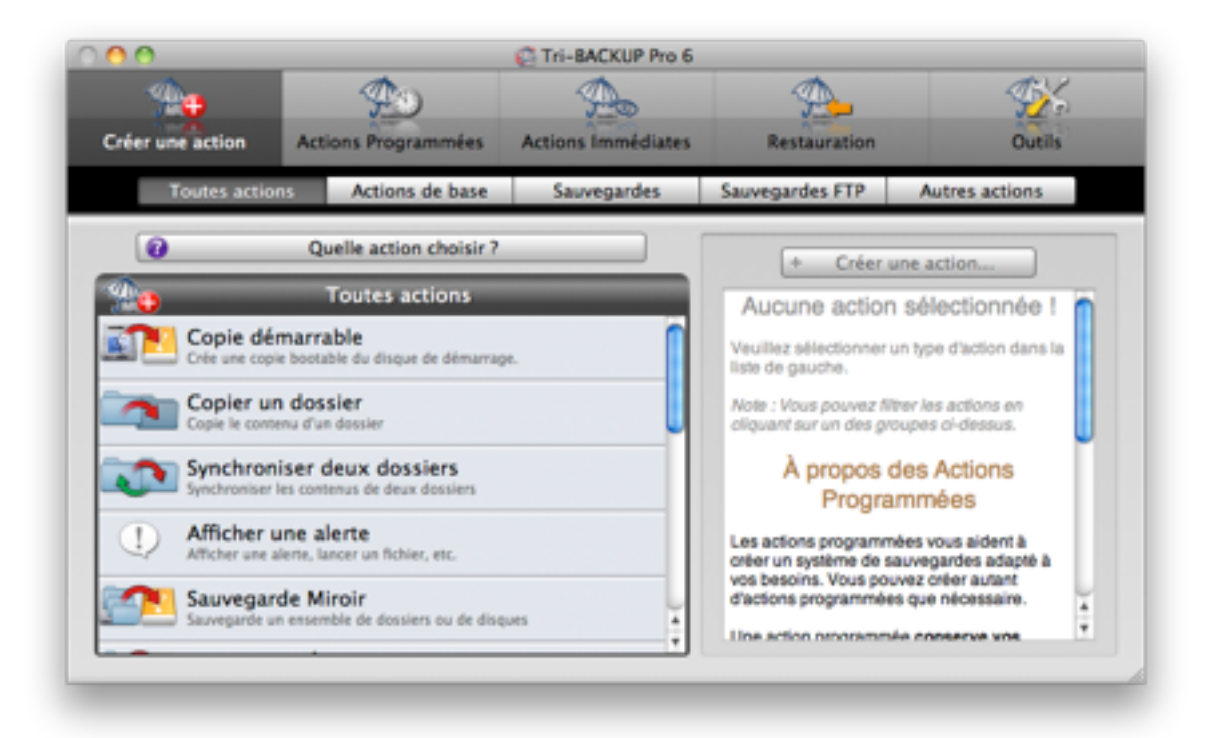

#### **Vous pouvez consulter le document «Quelle action choisir ?» (!chier PDF : «Tri-BACKUP 6 (2).pdf») en cliquant sur le bouton d'aide.**

Pour créer une action, double-cliquez sur un type d'action (ou utilisez le bouton «Créer une action»).

Un éditeur simplifié adapté au type d'action que vous avez choisi est affiché. Il vous permet de définir le nom que vous désirez donner à cette action, les réglages de base de l'action (fonction du type d'action) et un choix simplifié du déclenchement si vous désirez une exécution automatique.

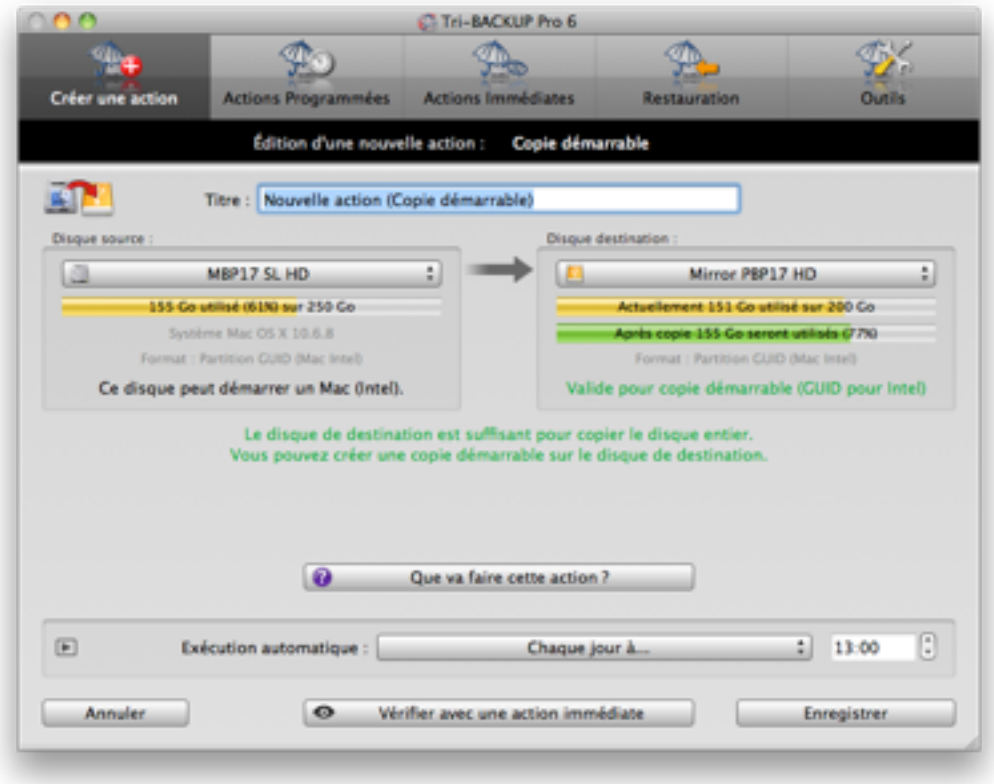

Lorsque vous avez terminé, cliquez sur le bouton Enregistrer. Les réglages sont enregistrés et cette nouvelle action programmée est ajoutée à la liste (accessible par le panneau «Actions Programmées») où elle pourra être modifiée ou lancée ultérieurement.

Un dialogue vous propose d'éditer cette action ou de la lancer immédiatement.

*Nota : L'éditeur simplifié ne propose que les réglages de base de chaque type d'action. D'autres réglages et filtres sont accessibles dans l'éditeur d'actions programmées. Ouvrez le panneau «Actions programmées» et double-cliquez sur une action pour l'éditer.*

Le bouton Vérifier avec une action immédiate ouvre une action immédiate avec les réglages définis pour cette action programmée. Vous pouvez ainsi vérifier l'effet des réglages choisis.

## <span id="page-12-0"></span>**Actions programmées**

Vous trouverez dans ce panneau la liste de toutes les actions programmées que vous avez créées. La liste peut être triée.

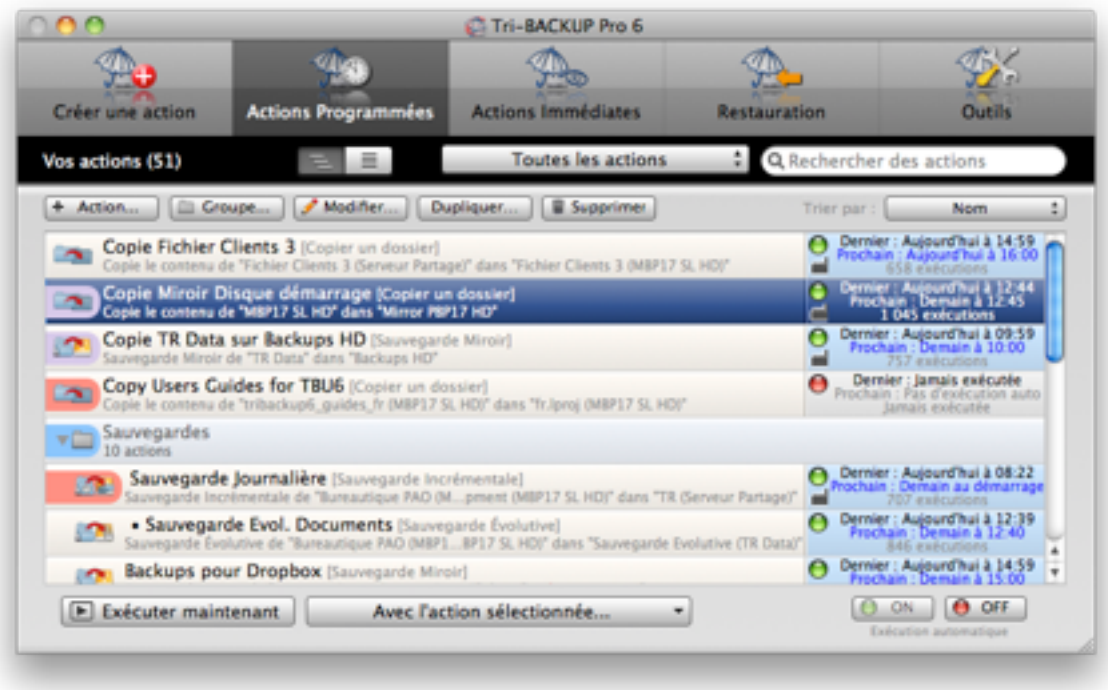

Vous pouvez filtrer la liste pour n'afficher que certains types et contexte, avec une recherche textuelle sur le titre et les éléments sources et destination (pour n'afficher que les actions sur un disque particulier, par exemple).

Vous pouvez créer des groupes pour organiser les actions suivant vos besoins. Vous déplacez une action dans un groupe par glisser/déposer. Les actions peuvent être affichées en une liste unique ou hiérarchiquement par groupes.

Vous pouvez dupliquer une action, l'éditer pour en modifier les réglages ou encore la supprimer.

#### <span id="page-13-0"></span>Exécution des actions

Vous pouvez lancer manuellement une action programmée à tout moment (bouton **Exécuter maintenant**), que le déclenchement automatique de l'action soit activé ou désactivé.

Les deux boutons **On** et **Off** vous permettent d'activer ou de désactiver l'exécution automatique des actions sélectionnées. Si vous avez sélectionné un groupe, l'exécution de toutes les actions de ce groupe sera modifiée.

Éditez l'action pour avoir accès à l'ensemble des options de déclenchement automatique.

*Nota : Le déclenchement automatique des actions programmées peut être associé à un contexte (maison, bureau, nomade). Vous pouvez choisir que certaines actions ne s'exécutent que dans le contexte actuel (par exemple pour que certaines actions ne s'exécutent qu'au bureau et pas lorsque votre ordinateur est à la maison).*

#### <span id="page-13-1"></span>Exécution des actions par un raccourci-clavier

Vous pouvez lancer manuellement une action programmée facilement et à tout moment grâce à un raccourciclavier qui fait ouvrir une fenêtre de lancement (Tri-BACKUP 6 n'a pas besoin d'être lancé).

Vous définissez le raccourci-clavier dans les préférences de Tri-BACKUP 6 Scheduler. Par exemple, si vous définissez les touches «**Contrôle+#èche droite**» comme raccourci, vous pourrez enfoncer ces deux touches simultanément (à tout moment et depuis n'importe quelle application) pour faire apparaître la fenêtre de lancement, d'où vous pourrez choisir l'action à lancer dans la liste (éventuellement après filtrage par le nom ou par le code rapide affecté à une action ou un groupe).

#### *Nota : Vous pouvez a*ff*ecter un code rapide à chaque action ou groupe a*!*n de la trouver et de la lancer rapidement.*

*Exemple : Vous avez a*ff*ecté le code «bk3» à un groupe contenant 3 actions. Tapez le raccourci pour faire apparaître la fenêtre de lancement, puis entrez «bk3» dans le champ de recherche et tapez la touche «Retour» pour lancer ces 3 actions.*

#### <span id="page-14-0"></span>Autres opérations

Utilisez le menu déroulant «**Avec l'action sélectionnée...**» pour :

- Estimer la taille... : Cette fonction va lancer l'exécution de l'action sélectionnée pour calculer la taille de ce qui serait copié, remplacé ou supprimé par une exécution réelle (cette exécution ne copie ni ne modifie rien).
- **Créer une action de restauration...** : Cette option crée une action programmée avec des réglages correspondant à l'action sélectionnée (par exemple, pour une action de copie d'un dossier A vers un dossier B, l'action de restauration du dossier B vers le dossier A sera créée).
- **Ouvrir une action immédiate** : Ouvre une action immédiate avec les réglages de l'action sélectionnée. Vous pouvez utiliser cette fonction pour vérifier le résultat d'une action après son exécution, en vérifier les réglages ou encore effectuer une mise à jour mineure manuellement.
- **Afficher les dernières exécutions** : Affiche l'historique des dernières exécutions de l'action sélectionnée, avec les fichiers copiés ou modifiés et les erreurs éventuelles survenues lors de l'exécution.

## <span id="page-14-1"></span>**Actions Immédiates**

Ce panneau affiche la liste des dernières actions immédiates, classées de la plus récente à la plus ancienne. Doublecliquez sur une action pour l'utiliser à nouveau.

Des boutons vous permettent de créer une nouvelle action immédiate.

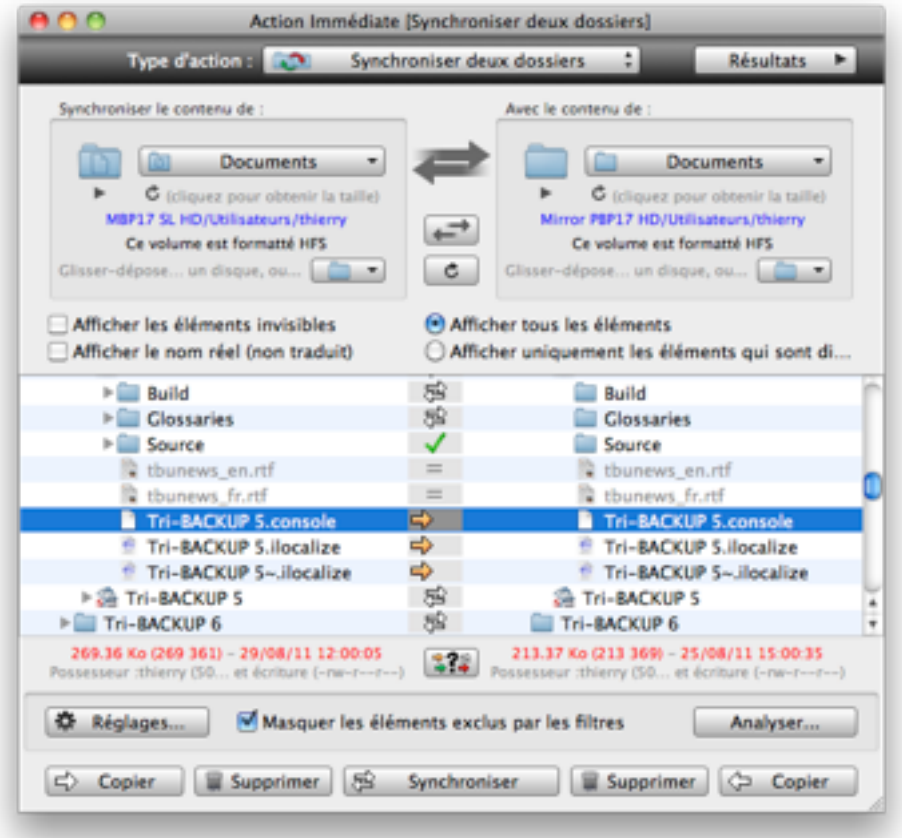

Une fenêtre spécifique s'ouvre pour chaque type d'action immédiate (voir le chapitre «Actions Immédiates» à la fin de ce manuel).

#### <span id="page-14-2"></span>**Restauration**

Ce panneau affiche les différentes options pour la restauration.

De par le principe mis en œuvre par Tri-BACKUP pour ses sauvegardes (à savoir la copie des fichiers à l'identique en conservant la hiérarchie des dossiers), vous avez de multiples moyens de récupérer des données sauvegardées : récupération manuelle depuis le Finder, utilisation d'une action immédiate ou programmée et utilisation des actions spécifiques de récupération.

**Les différentes actions de restauration offrent les options et les !ltres d'exclusion pour restaurer exactement ce dont vous avez besoin. La restauration peut se faire automatiquement (avec une action programmée) ou manuellement en utilisant une action immédiate.**

#### <span id="page-15-0"></span>Restaurer avec une sauvegarde récente

Cette fonction vous indique, pour un dossier particulier à restaurer, quelles sont les actions programmées qui l'ont sauvegardé et où ces données ont été sauvegardées. Vous pouvez ainsi retrouver facilement la sauvegarde qui vous convient et restaurer depuis cette sauvegarde.

#### <span id="page-15-1"></span>Restaurer un dossier

Cette fonction est assez semblable à l'action programmée «Copier un dossier», mais certaines options ont été activées pour la restauration : décompresser les fichiers compressés et possibilité de remplacer des fichiers récents par la version sauvegardée, même si elle est plus ancienne.

*Nota : Vous pouvez modifier les réglages de base pour les adapter à vos besoins.* 

#### <span id="page-15-2"></span>Restaurer disque démarrable

Cette fonction permet de restaurer un disque Système. Elle est assez semblable à l'action programmée «Copie démarrable», mais certaines options ont été activées pour la restauration : décompresser les fichiers compressés et possibilité de remplacer des fichiers récents par la version sauvegardée, même si elle est plus ancienne.

*Nota : Vous pouvez modifier les réglages de base pour les adapter à vos besoins.* 

#### <span id="page-15-3"></span>Restaurer sauvegarde évolutive

Cette fonction permet de restaurer un dossier qui avait été sauvegardé avec une action programmée Sauvegarde Évolutive, en choisissant la date de la sauvegarde à restaurer.

*Nota : Vous pouvez modifier les réglages de base pour les adapter à vos besoins.* 

#### <span id="page-15-4"></span>Restaurer sauvegarde Time Machine

Cette fonction permet de restaurer un dossier qui avait été sauvegardé par Time Machine, en choisissant la date de la sauvegarde à restaurer.

### <span id="page-15-5"></span>**Outils**

Ce panneau donne un accès rapide aux différents outils mis à disposition par Tri-BACKUP.

#### <span id="page-15-6"></span>Afficher l'état de l'application

Cet outil vous donne une synthèse de l'état général de Tri-BACKUP et de ses processus associés. Vous pouvez l'utiliser pour contrôler l'état de l'application et copier l'état pour l'envoyer au support technique en cas de besoin (il nous aidera à voir le contexte si vous rencontrez un problème).

#### <span id="page-15-7"></span>Éditer les filtres communs

Les actions programmées et les actions immédiates disposent de filtres pour exclure certains fichiers ou dossiers, ou au contraire ne traiter que certains fichiers ou dossiers.

Chaque action dispose de ses propres filtres, mais vous pouvez aussi créer des jeux de filtres que vous pourrez utiliser sur plusieurs actions (par exemple si vous avez besoin de filtres identiques pour ces actions).

#### <span id="page-15-8"></span>Nettoyer Données Évolutives

Les actions «Sauvegarde Évolutive» conservent les données supplémentaires (anciennes versions, etc.) dans des dossiers spécifiques qui sont par défaut invisible.

Avec cet outil, vous pouvez rendre ces dossiers visibles ou supprimer une partie de ces données pour libérer de la place sur le disque de sauvegarde.

#### <span id="page-16-0"></span>Changement de disque global

Lorsque vous définissez un dossier source ou destination dans une action programmée, Tri-BACKUP enregistre des informations sur le disque contenant ces dossiers afin de le détecter en cas de besoin. Outre le nom du disque, Tri-BACKUP conserve la taille et la date de création du disque, afin de distinguer, par exemple, deux disques différents qui auraient le même nom.

Si vous changez ou reformatez un disque interne ou un disque de sauvegarde, vous devez redéfinir chacune des actions qui le copient ou le traitent.

Cet outil vous permet de modifier globalement les références à un disque pour toutes les actions qui l'utilisent, ce qui simplifie grandement ce changement.

#### <span id="page-16-1"></span>Afficher les informations des volumes

Cet outil affiche les volumes montés et indique différentes informations sur chaque disque : taille, format, utilisation comme disque de démarrage, etc.

#### <span id="page-16-2"></span>Afficher l'espace libre des volumes

Tri-BACKUP enregistre régulièrement l'espace occupé sur les disques. Avec cet outil, vous pourrez visualiser l'évolution de l'occupation de vos disques.

*Vous pourrez ainsi décider qu'il sera bientôt temps de changer un disque pour un plus gros, ou de nettoyer un disque pour libérer de la place.*

#### <span id="page-16-3"></span>Afficher historique et messages

Lors de son fonctionnement, Tri-BACKUP ainsi que les processus associés enregistrent différentes informations sur leur activité.

Cet outil affiche la fenêtre qui liste les derniers messages.

#### <span id="page-16-4"></span>Afficher les rapports journaliers

Affiche les rapports d'activité jour par jour.

*Nota : Ces rapports peuvent être envoyés automatiquement chaque jour par email au destinataire de votre choix (que vous indiquez dans les Préférences).*

#### <span id="page-16-5"></span>Afficher les dernières actions / fichiers / erreurs

Affiche la liste des dernières actions programmées exécutées avec les résultats de chaque exécution (nombre de fichiers, erreurs, etc.).

*Nota : Sélectionnez une action pour a*ffi*cher la liste des* !*chiers copiés ou traités ainsi que la liste des erreurs.*

# <span id="page-17-0"></span>**Édition des actions programmées**

Pour éditer une action programmée, sélectionnez le panneau «Actions Programmées» et double-cliquez sur cette action (ou cliquez sur le bouton Modifier...).

## <span id="page-17-1"></span>**Les différents panneaux de l'éditeur**

Une fenêtre d'édition est ouverte, avec des réglages dépendants du type d'action. La fenêtre comporte plusieurs panneaux :

- Action : Pour définir le type d'action, le titre que vous désirez donner à cette action (pour la retrouver facilement dans la liste) ainsi que les réglages de base (source et destination, par exemple).
- Déclenchement : Ce panneau vous permet de définir les conditions de déclenchement automatique de l'action (à une heure donnée ou suite à des événements particuliers, comme le montage d'un disque - pour déclencher une sauvegarde sur ce disque - ou lorsque vous quittez une application - pour copier ou sauvegarder ses données, par exemple). Vous pouvez définir plusieurs conditions de déclenchement (par exemple chaque semaine, et aussi si vous connectez le disque de sauvegarde).
- Options : Ce panneau est spécifique à chaque type d'action. Vous y retrouvez par exemple les conditions de copie, l'utilisation d'une compression, l'autorisation de suppression de fichiers, etc.
- Filtres : Les filtres sont utilisés pour exclure certains éléments (par exemple pour ne pas copier des données temporaires ou des fichiers inutiles) afin d'alléger la copie ou le traitement, ou de ne pas toucher à certains fichiers ou dossiers. Un bouton vous permet de Tester les filtres pour vérifier leur effet sur l'action.
- Avant/Après : Dans ce panneau, vous pouvez définir des opérations conditionnelles à exécuter avant ou après l'exécution de l'action. Ce peut être l'envoi d'un message en cas d'erreur, l'exécution d'un script ou faire quitter une application avant l'exécution de l'action, l'exécution d'une autre action programmée, etc.

## <span id="page-17-2"></span>**Résumé des réglages**

Le bouton **Résumé...** en bas de la fenêtre affiche un résumé sous forme textuelle de tous les réglages de l'action. Vous pouvez l'utiliser pour vérifier globalement vos réglages, mais aussi pour envoyer ces réglages à notre support technique en cas de besoin.

# <span id="page-18-0"></span>**Actions immédiates**

Les actions immédiates sont destinées à vérifier visuellement l'état et le contenu de deux dossiers ou à contrôler ce que vous désirez copier ou supprimer.

**Il est recommandé de réserver l'utilisation des actions immédiates aux véri!cations et aux opérations ponctuelles. Pour toute exécution globale, il est préférable d'utiliser une action programmée.**

## <span id="page-18-1"></span>**Fenêtre d'une action immédiate**

L'ouverture d'une action immédiate ouvre une fenêtre affichant le contenu du ou des dossiers sélectionnés ainsi que des informations de comparaison.

Vous définissez les dossiers source et destination dans la partie haute de la fenêtre :

- par glisser-déposer.
- en utilisant le menu des derniers dossiers et disques choisis.
- en utilisant le dialogue de sélection.

#### <span id="page-18-2"></span>Liste de contenu

La liste affiche immédiatement le contenu. Dans le cas d'une action travaillant sur deux dossiers (copie, synchronisation, etc.) chaque fichier ou dossier est affiché à gauche et à droite (s'il existe des deux côtés) ou d'un côté uniquement.

Les icônes affichées au centre de la liste donnent des indications sur ces éléments (s'ils sont identiques ou pas, et le sens de copie). La signification des icônes est affichée dans une fenêtre que l'on ouvre avec le bouton se trouvant sous les icônes, en bas de la liste.

#### <span id="page-18-3"></span>Boutons

Le bouton **Réglages...** (en bas à gauche) affiche le dialogue où vous pouvez modifier les options et les filtres de l'action.

*Nota : Le dialogue des réglages est identique à celui des actions programmées.*

Le bouton **Analyser...** effectue une analyse des éléments sélectionnés et liste les résultats dans une fenêtre (que vous pouvez ouvrir et fermer par le bouton Résultats en haut à droite). Si vous sélectionnez un fichier dans la liste des résultats, il est automatiquement affiché dans la liste de contenu.

*Nota : L'analyse ne copie rien et ne modifie rien. C'est un moyen simple de vérifier son effet avant de lancer réellement une action.*

Enfin, vous pouvez lancer l'exécution de l'action en sélectionnant un ou plusieurs éléments et en cliquant sur les boutons en bas de la fenêtre.

*Nota : Réglages, analyse et exécution, ainsi que la présentation de la liste sont fonction du type d'action.*

# <span id="page-19-0"></span>**Tri-BACKUP 6 Scheduler**

Cette application tourne en tâche de fond et déclenche l'exécution des actions programmées. Elle n'est visible que par son icône dans la barre des menus :

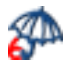

En cliquant sur cette icône, vous accédez aux différents contrôles de l'exécution, et en particulier, vous pouvez :

- **Ouvrir l'application** principale Tri-BACKUP 6.
- Ouvrir le dialogue des **préférences** de Tri-BACKUP 6 Scheduler (mode d'affichage de l'icône dans la barre des menus, affichage des informations lors de l'exécution, affichage des messages, etc.). Avec ces préférences, vous pouvez rendre l'exécution des actions très discrète, ou au contraire avoir tous les outils pour surveiller leur exécution).
- **Monter des volumes** (lorsque des alias de ces volumes ont été mis dans le dossier ~/Bibliothèque/Application Support/Tri-BACKUP 6/Alias/), par exemple en vue de l'exécution d'une action.

*Nota : Les alias doivent avoir strictement le même nom que les volumes qu'ils représentent (sans aucune extension).*

- **Afficher l'état** du Scheduler.
- **Modi!er l'état de l'exécution automatique** des actions programmées (par exemple pour désactiver temporairement le déclenchement automatique des actions).
- Modifier le contexte d'exécution (par exemple, lorsque vous êtes en déplacement avec votre portable, pour que seules certaines actions puissent se déclencher automatiquement).
- **Suspendre ou interrompre** l'action en cours d'exécution.
- Afficher la liste des **actions en attente d'exécution**.
- Afficher l'**historique de l'activité** du Scheduler.
- **Lancer manuellement l'exécution** d'une action programmée.

### <span id="page-19-1"></span>**Désactivation de l'exécution automatique des actions**

Si vous désirez interrompre l'exécution automatique des actions programmées, vous pouvez :

- **Suspendre** met l'exécution en cours en pause : L'action en cours s'arrête provisoirement jusqu'à ce que vous relanciez l'exécution normale de cette action. Les autres actions de la file d'attente sont elles-aussi mises en attente.
- **Désactiver** les exécutions automatiques : L'action en cours se termine, mais les actions suivantes ne seront pas exécutées.
- **Désactiver après exécution des actions en attente** : L'action en cours se termine, ainsi que toutes les actions qui sont dans la file d'attente. Aucune nouvelle action n'est ajoutée à la file d'attente.

*Nota : L'icône dans la barre des menus est grisée si le déclenchement automatique est désactivé.*

### <span id="page-19-2"></span>**Changement du contexte d'exécution**

Chaque action programmée peut être réglée pour ne s'exécuter automatiquement que dans un contexte particulier (Bureau, Maison, etc.). Par exemple, si vous avez amené votre portable à la maison, vous pouvez désirer que seules certaines actions puissent s'exécuter automatiquement. Dans ce cas, changez le contexte pour **Maison** et seules les actions réglées pour le contexte **Maison** (ou tous contextes) seront exécutées.

*Nota : Vous pouvez lancer manuellement n'importe laquelle des actions (le contexte n'intervient que pour l'exécution automatique).*

## <span id="page-20-0"></span>**Exécution des actions par un raccourci-clavier**

Vous pouvez lancer manuellement une action programmée facilement et à tout moment grâce à un raccourciclavier qui fait ouvrir une fenêtre de lancement (Tri-BACKUP 6 n'a pas besoin d'être lancé).

Vous définissez le raccourci-clavier dans les préférences de **Tri-BACKUP 6 Scheduler**. Par exemple, si vous définissez les touches «**Contrôle+#èche droite**» comme raccourci, vous pourrez enfoncer ces deux touches simultanément (à tout moment et depuis n'importe quelle application) pour faire apparaître la fenêtre de lancement, d'où vous pourrez choisir l'action à lancer dans la liste (éventuellement après filtrage par le nom ou par le code rapide affecté à une action ou un groupe).

*Nota : Vous pouvez a*ff*ecter un code rapide à chaque action ou groupe a*!*n de la trouver et de la lancer rapidement.*

*Exemple : Vous avez a*ff*ecté le code «bk3» à un groupe contenant 3 actions. Tapez le raccourci pour faire apparaître la fenêtre de lancement, puis entrez «bk3» dans le champ de recherche et tapez la touche «Retour» pour lancer ces 3 actions.*

# <span id="page-21-0"></span>**Tri-BACKUP 6 Execute**

Cette application est lancée pour toute exécution d'une action programmée. Son icône s'affiche dans le Dock avec une barre de progression indiquant son état d'avancement.

Vous pouvez à tout moment, en cliquant sur cette icône, faire afficher la fenêtre de progression de l'exécution de l'action, ou arrêter son action.